## Grazingland Animal Nutrition Lab

Blackland Research and Extension Center Texas AgriLife Research 720 East Blackland Road Temple, Texas 76502-9662, USA Phone: 254-774-6134 Fax: 254-774-6150 Email: ganlab@cnrit.tamu.edu Web Page: http://cnrit.tamu.edu/ganlab

### **NUTBAL PRO Ver. 1.0.1**

#### **January 2005**

*for Windows English version Spanish & French language available in Metric only.*  Please read Installation Instructions before installing NUTBAL PRO software.

# *NUTBAL PRO*

### **Updated Training Materials Included**

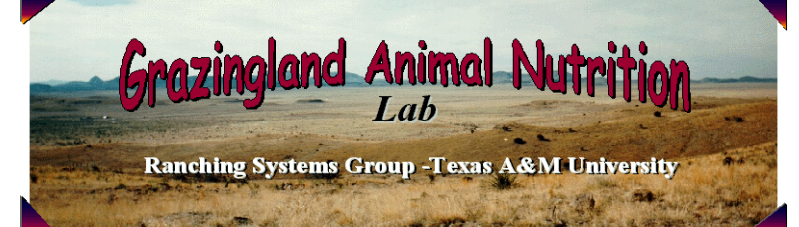

# Version 1.0.1

January 2005

English Version

### **Instructions for Saving Your Database NUTBAL PRO Software**

\*Installing NUTBAL PRO will not effect the DOS version of NUTBAL or any cases entered in NUTBAL 1.18.

\*\*Note, if you have a DOS version of NUTBAL PRO dated prior to August 26, 2000, you will not be able to save your old cases into this Version 1.0, so complete step 5 and 6 only. If you do not have any previous versions of this software, complete step 5 and 6 only.

- 1 To preserve your database from NUTBAL PRO versions dated 8-26-00 or later: Go to the directory where NUTBAL PRO is installed using Windows Explorer or the My Computer icon on your desktop. The directory is C:\Program Files\PRO-ENGLISH unless you selected another directory during installation. ATTN: You may also have a folder called "NUTBAL PRO" from earlier BETA versions of NUTBAL. Do not open this folder. These files are not compatible with this program.
- 2 Find the nutbal.mdb file (This is a MS Access file, not a folder.)
- 3 Select this file and click copy.
- 4 Go to another directory on your machine (ex: My Documents). Select paste. You should see the nutbal.mdb file in this directory. You are ready to install the new version.
- 5 Place the CD in your CD-ROM. Open the CD-ROM directory. If you use the metric system of weights and measures, open the Metric folder. If not, open the English folder. Select the folder corresponding to your windows operating system. Double click the Setup.exe icon. The program will guide you through the installation.
- 6 If you get an error message when you try to run NUTBAL PRO, restart your computer to update new files.
- 7 After installation is complete, you may insert your previous database. Go to the directory where you saved your database (nutbal.mdb) using the My Computer icon or Windows Explorer. Highlight the file and click copy. Go to the place where you installed the new version (default directory C:\Program Files\PRO-ENGLISH *or \PRO-METRIC*) and click paste. Now when you run the application, all of your old cases, profiles etc. will be in place.

**Select another language**: NUTBAL Pro will prompt the user to select a language each time the user opens or runs the NUTBAL Pro Metric program. English is the default language, but French and Spanish are currently available.